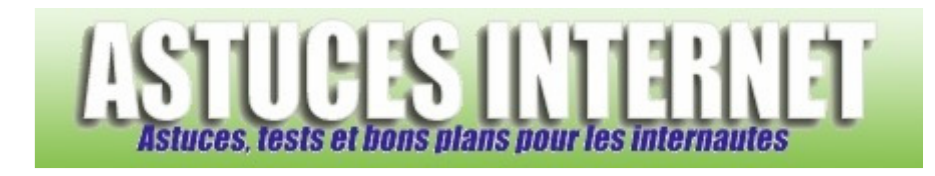

# CaptImag : Installation et utilisation du logiciel

*Publié par Christophe le 14/03/2009* 

**CaptImag** est un logiciel de captures d'écran simple et rapide à utiliser.

Dans cet article, nous allons vous montrer comment télécharger, installer et utiliser CaptImag. **CaptImag** est disponible gratuitement et en français.

Note : Lors de la rédaction de cet article, la dernière version était la 3.7.3.

### **Téléchargement du logiciel :**

Pour obtenir la dernière version du logiciel CaptImag, rendez-vous sur le site officiel : http://captilude.free.fr/download.html

## **Installation du logiciel :**

Rendez-vous sur le site officiel pour y télécharger la dernière version disponible de CaptImag. Vous aurez le choix entre télécharger l'exécutable ou télécharger un fichier compressé.

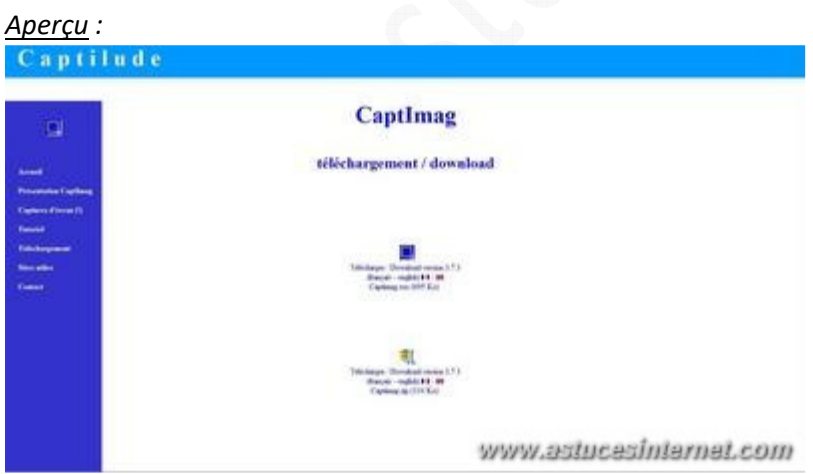

Une fois celui-ci téléchargé, décompressez le fichier obtenu (si vous avez optez pour le .zip) le captimag, vous obtenez alors un exécutable qui se nomme CaptImag.exe.

*Aperçu :*CaptImag Placez l'exécutable ainsi obtenu dans le dossier où vous souhaitez qu'il se trouve (ou sur votre bureau). CaptImag étant un logiciel portable, l'installation se termine là.

## **Utilisation du logiciel :**

Double-cliquez sur l'exécutable CaptImag.exe pour lancer le logiciel (sous Vista, il vous faudra l'exécuter en tant qu'administrateur sinon certaines commandes seront limitées). Un icône apparaît alors dans la zone de notification en bas à droite.

*Aperçu :*

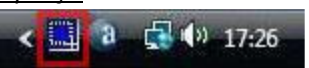

Faites un clic gauche sur cette icône pour accéder à l'interface du logiciel.

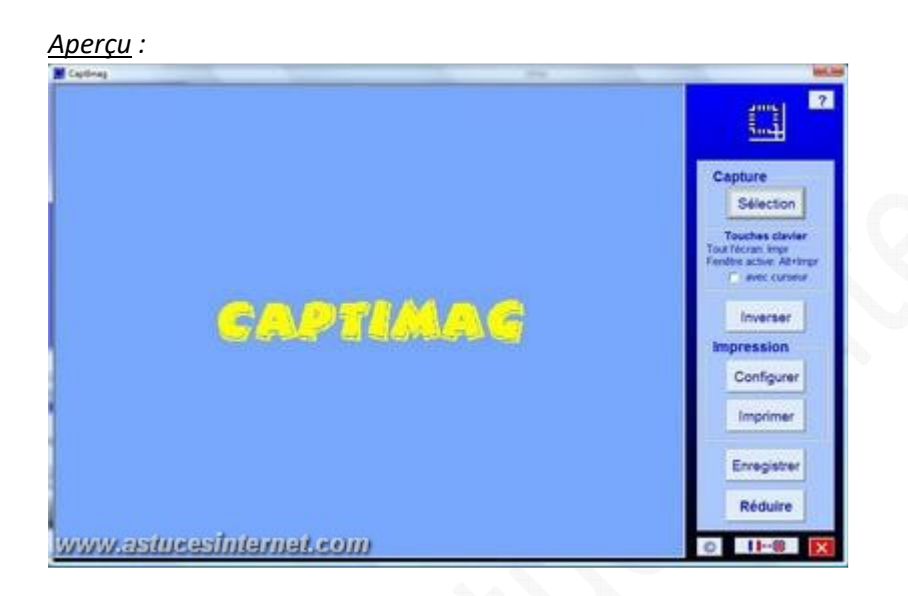

L'interface est composée de deux parties.

- La gauche où va s'afficher l'image capturée.
- La droite où se trouve la barre de menu.

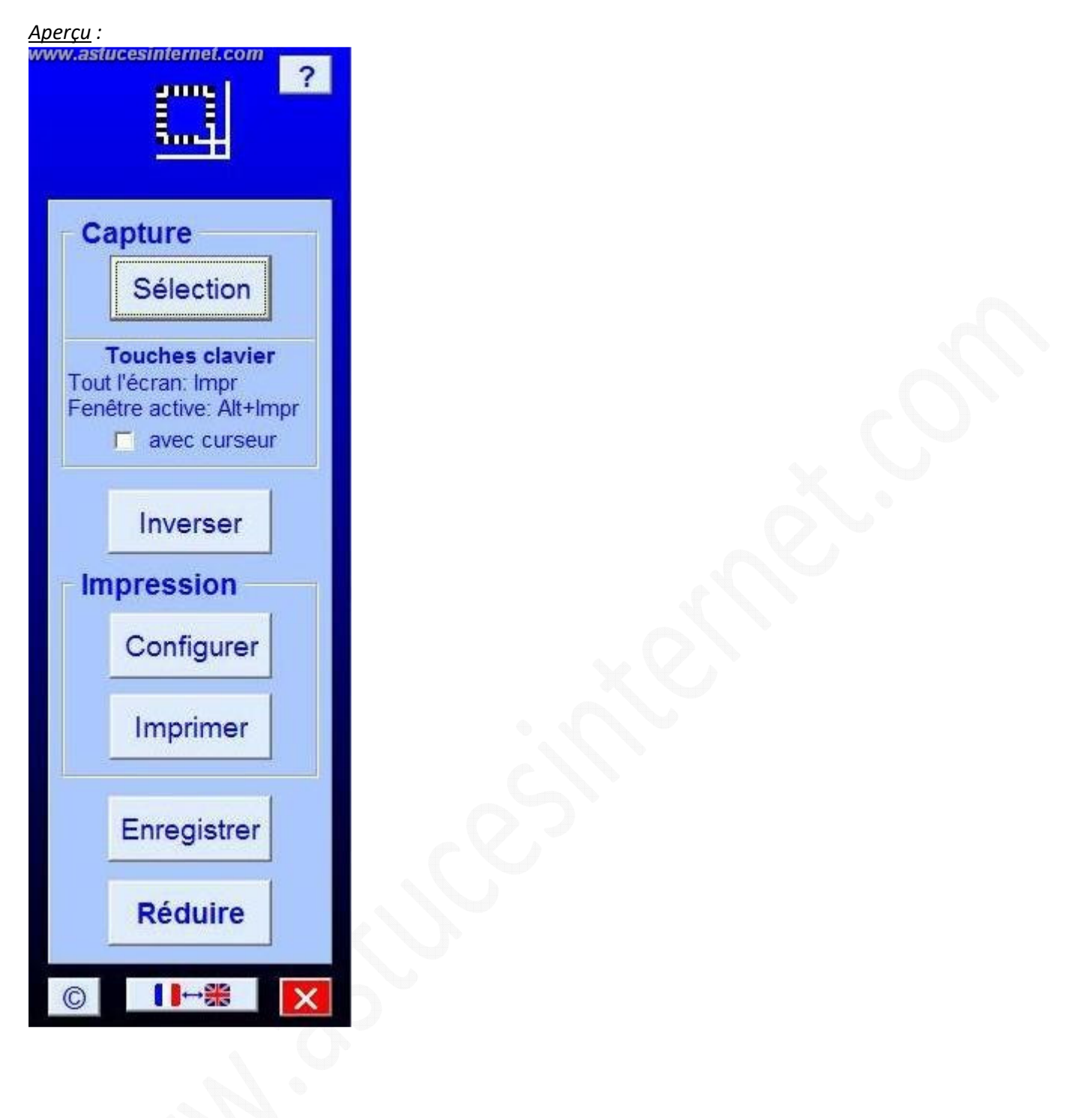

#### **Le tutorial :**

? Vous avez la possibilité d'accéder à un tutorial en cliquant sur la touche Note : Si vous n'avez pas exécuté le logiciel en tant qu'administrateur, il sera en anglais.

#### **Les commandes de capture d'écran :**

Vous pouvez faire deux types de capture d'écran :

• Une partie de l'écran : Cliquez sur la case *Sélection*

*Aperçu :* 

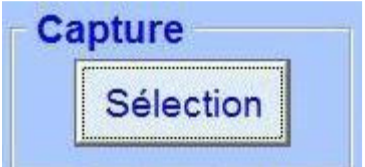

Pressez le bouton gauche de votre souris et, tout en le maintenant enfoncé, sélectionnez la zone que vous souhaitez capturer.

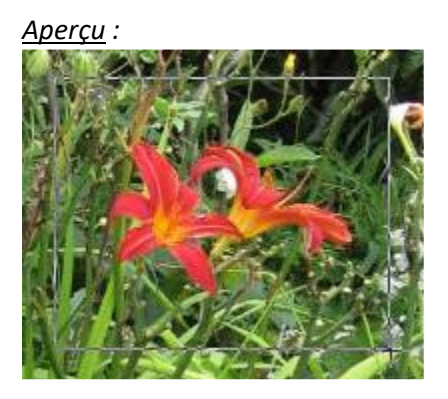

Une fois la zone sélectionnée, relâchez le bouton et vous reviendrez alors dans CaptImag.

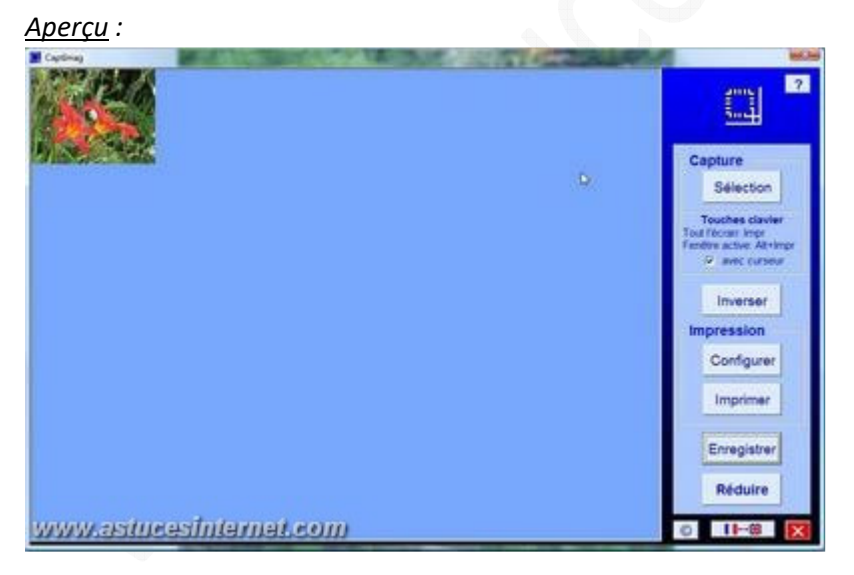

• Tout l'écran : Appuyez sur la touche *Impr écran* et vous aurez votre capture d'écran.

Note : Vous avez la possibilité de faire apparaître le curseur de votre souris en cochant la case *avec curseur (vous pouvez voir un exemple au-dessus)*.

*Aperçu :* 

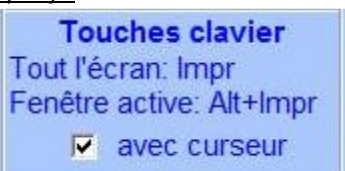

Note : Vous pouvez faire une capture écran d'une fenêtre d'une application active en appuyant simultanément sur *Alt + Impr écran* (vous avez toujours la possibilité de faire apparaître le curseur si vous avez cochez la case *avec curseur*).

Inverser : Inverse les couleurs de la capture.

*Aperçu du bouton Inverser :*

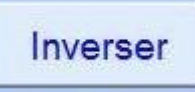

*Aperçu de l'inversion :*

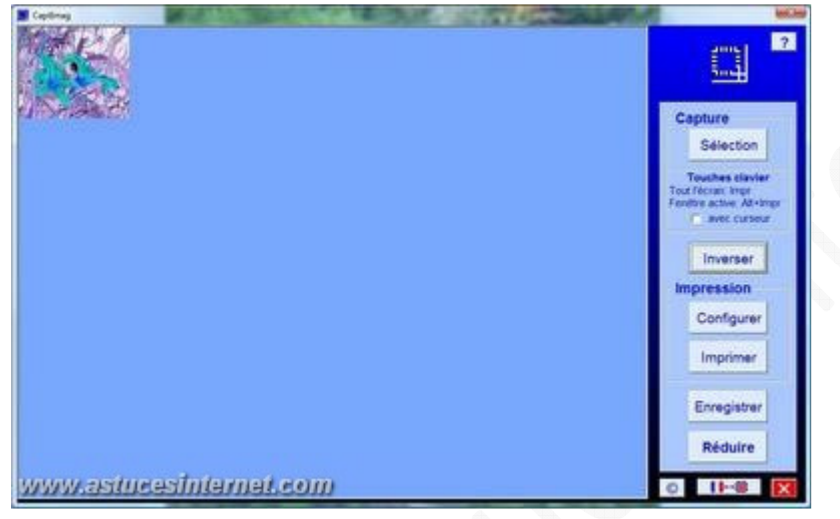

#### **Les commandes d'impression :**

Vous avez deux possibilités, vous pouvez configurer l'impression ou imprimer directement.

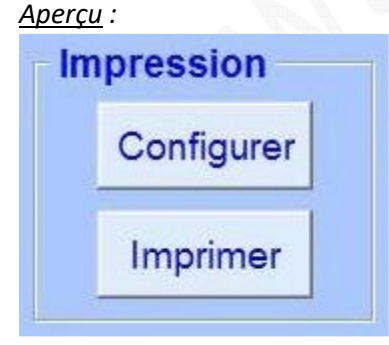

• Configurer : En cliquant sur ce bouton, vous avez la possibilité de choisir l'imprimante et les paramètres d'impression.

*Aperçu :*

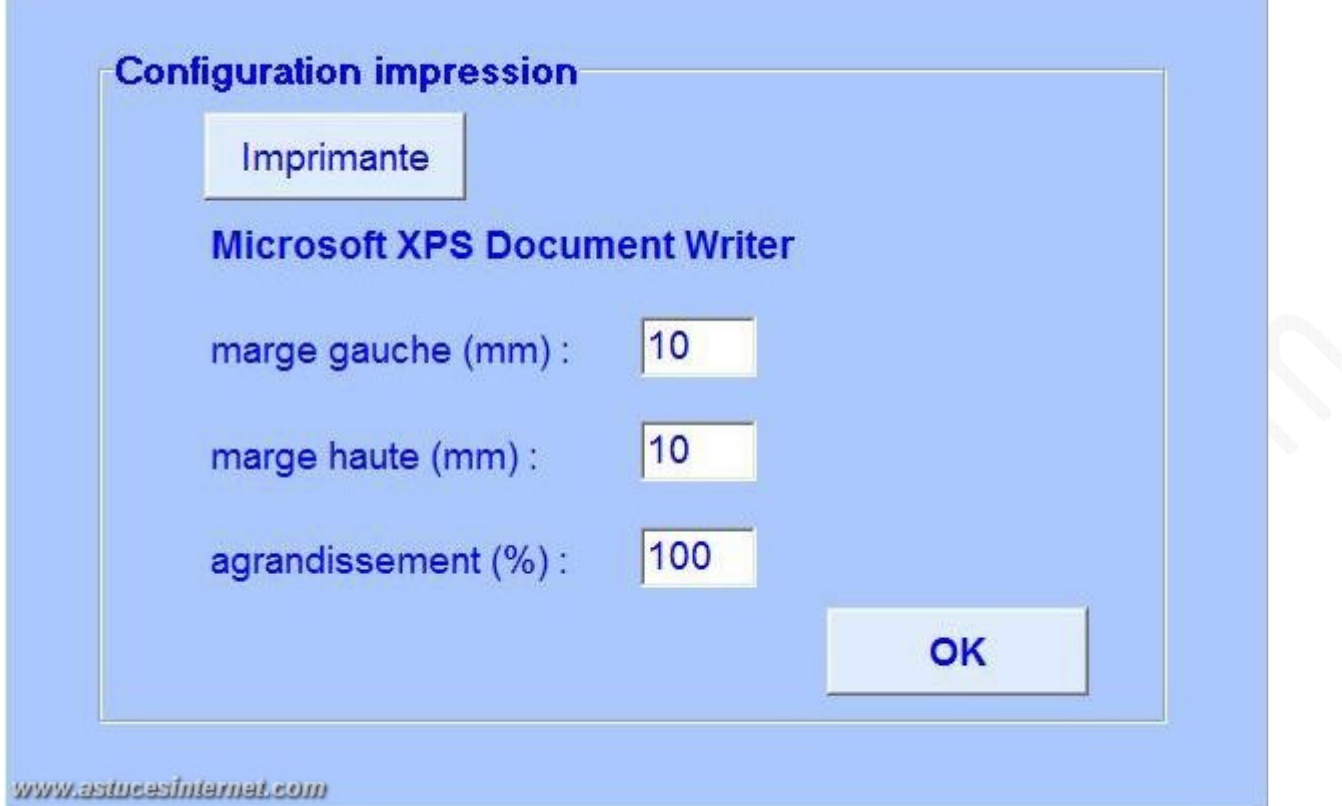

#### *Aperçu :*

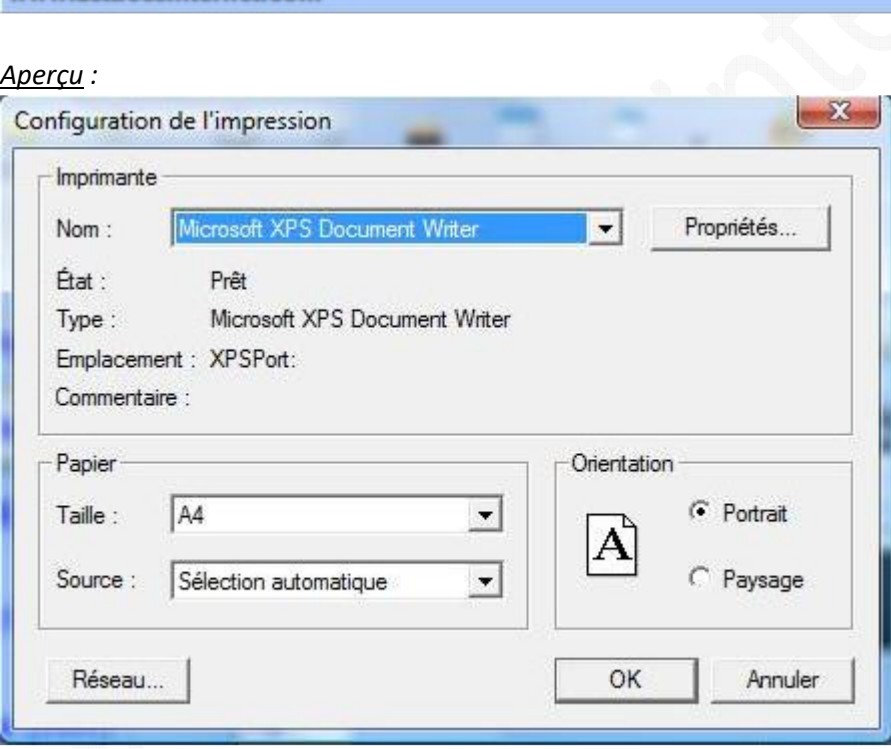

#### • Imprimer

Il vous suffit de cliquer sur ce bouton pour imprimer votre capture d'écran.

#### **Les autres commandes :**

Il reste cinq boutons à voir :

• Deux boutons de commande concernant les captures :

Vous pouvez enregistrer votre capture d'écran en cliquant sur

Enregistrer

Plusieurs formats de sauvegarde sont disponibles : BMP, GIF, PNG et JPG avec deux types de qualité (75 ou 100%) *Aperçu :*

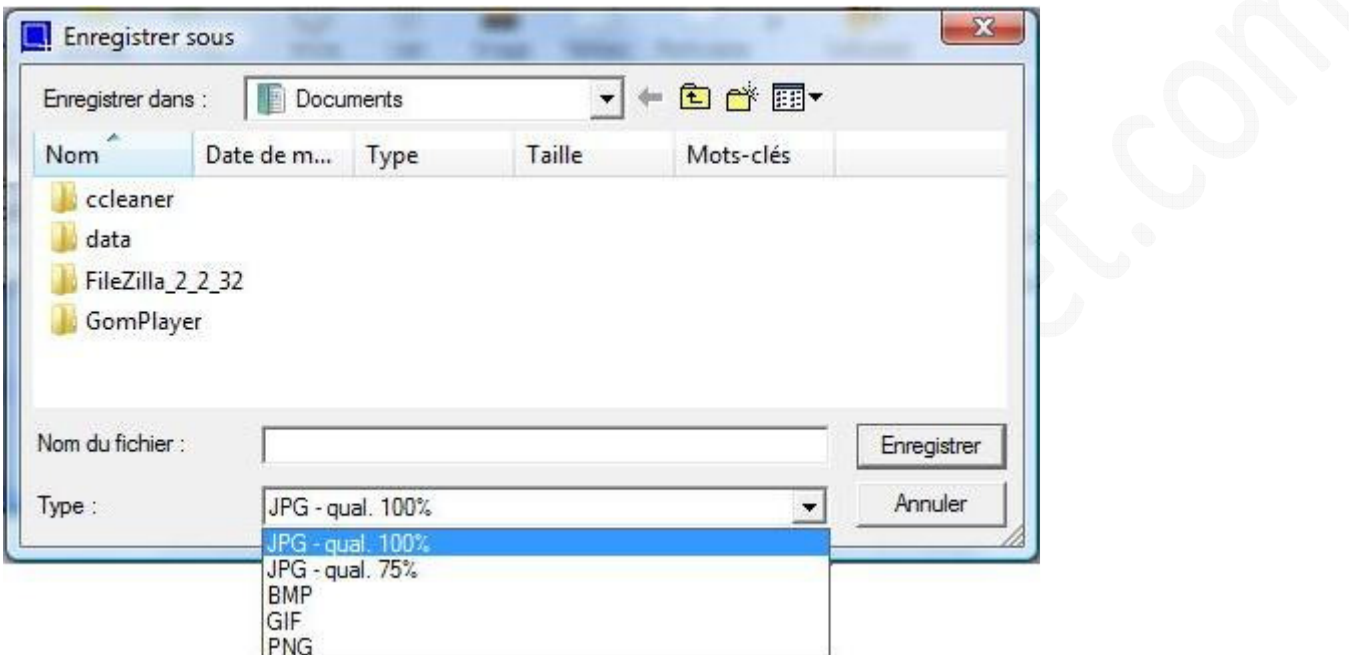

Vous pouvez encore réduire CaptImag pour qu'il retourne dans la barre de notification en cliquant sur

## **Réduire**

• Trois boutons de commande concernant le logiciel

#### *Aperçu :*

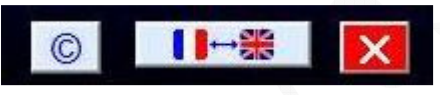

Vous pouvez :

- Voir la version du logiciel ou aller sur le site de l'éditeur en cliquant sur le bouton
- $\odot$
- Passer l'interface de français à anglais en cliquant sur  $\|\cdot\|$   $\rightarrow$  (si vous avez exécuté en tant qu'administrateur le logiciel sur Vista).

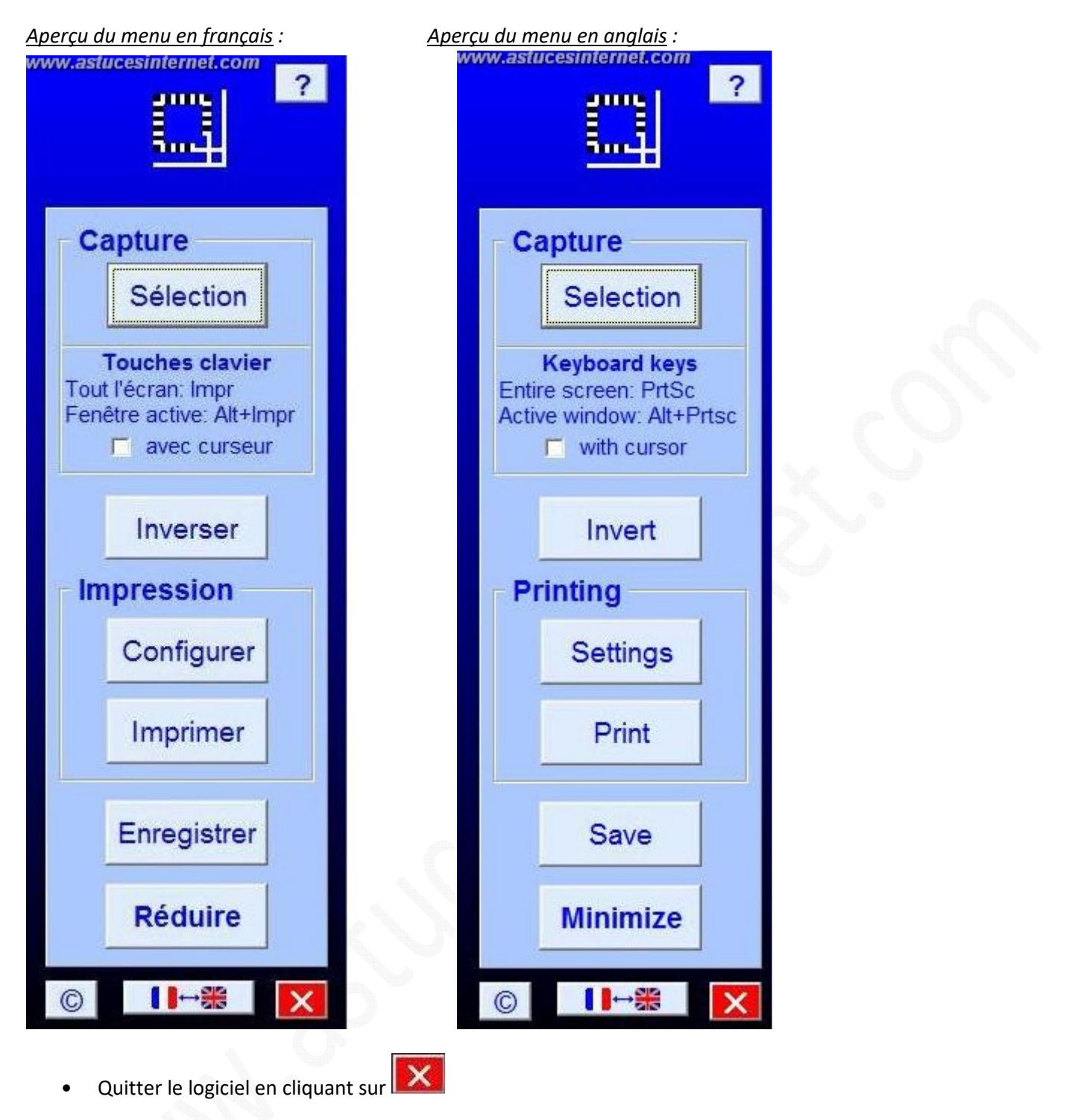

Note : Vous pouvez également quitter le logiciel en faisant un clic droit sur l'icône figurant dans la zone de notification.